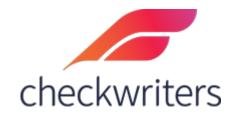

## CHECKWRITERS

RATE CHANGE GUIDE

## Changing Rates of Pay

Select the employee you would like to edit under **Manage Employees > Employee Center** in the *HR Admin* module. Navigate to their **Rate** tab. You will see any rates the employee has had assigned to them. To assign a new rate, select the blu*e* copy button next to the most recent rate.

| Dashboard                     | Information Payroll |          |                           |           |                     |               |                      |             |            |                     |            |  |
|-------------------------------|---------------------|----------|---------------------------|-----------|---------------------|---------------|----------------------|-------------|------------|---------------------|------------|--|
| Hire Employees                | _                   | ACCRUAL  | AUTO PAY D                | EDUCTION  | DIRECT DEPOSIT EMPL | OYEE MEMO FRI | NGE LABOR ALLOCATION | PAY HISTORY | RATE       | TAX                 | W2         |  |
| Manage Employees              | A - A               | ctive 👻  | EMPLOYEE Search Employees |           |                     |               |                      |             |            |                     |            |  |
| mployee Center                | Base                | e Rate 👻 | 6 RESULTS grid search     |           |                     |               |                      |             |            | م 📼 GRID OPTIC      | INS REPORT |  |
| nformation                    |                     | Code 0   | Description 0             | Type 🗘    | Start Date 🗸        | End Date 0    | Rate \$              | Salary 0    | Job Code 🗘 | Department          | Сору       |  |
| leneficiaries                 | 1                   | Base     | Base Rate                 | Base Rate | Nov 12, 2021        | Dec 31, 2100  | \$0.00               | \$5.000.00  |            | 01 - Administration | 2          |  |
| ertifications                 | 1                   | Base     | Base Rate                 | Base Rate | Nov 12. 2021        | Nov 11, 2021  | \$50.00              | \$0.00      |            |                     | @          |  |
| Corporate Assets              | 2                   | Base     | Base Rate                 | Base Rate | Oct 1, 2021         | Nov 11, 2021  | \$20.00              | \$0.00      |            |                     | 2          |  |
| ustom Information             | 2                   | Base     | Base Rate                 | Base Rate | Aug 12, 2021        | Sep 30. 2021  | \$18.00              | \$0.00      |            | 07 - New Dept       | 2          |  |
| lemographics                  | 2                   | Base     | Base Rate                 | Base Rate | Jul 9. 2021         | Aug 11. 2021  | \$34.00 (Per Hour)   | \$0.00      |            | 02 - Manufacturing  | <b>@</b>   |  |
| ependents                     | 2                   | Base     | Base Rate                 | Base Rate | Mar 5, 2021         | Jul 8, 2021   | \$33.00 (Per Hour)   | \$0.00      |            | 03 - Accounting     | <b>@</b>   |  |
| locuments<br>ducation         | -                   |          |                           |           |                     |               |                      |             |            |                     |            |  |
| ducation<br>mergency Contacts |                     |          |                           |           |                     |               |                      |             |            |                     |            |  |
| ents                          |                     |          |                           |           |                     |               |                      |             |            |                     |            |  |
| evious Employers              |                     |          |                           |           |                     |               |                      |             |            |                     |            |  |

This will bring up the Rate Edit screen. Below is an explanation of the various fields on the rate edit screen:

| Claire Marie Pat (1418) |             |                                  |                      |
|-------------------------|-------------|----------------------------------|----------------------|
| BASE RATE               |             |                                  |                      |
|                         | art Date* 2 | End Date* 3                      | Reason for Raise 4   |
| Pay Frequency* <b>5</b> |             | Auto Pay 6                       |                      |
| W - Weekly              |             | r aj base salarj eder poj        |                      |
| Rate 7                  | Rate Per 8  |                                  | 40                   |
| Salary 10<br>\$ 0       |             |                                  |                      |
| Pay Grade               | Job Code 12 | C                                | Department <b>13</b> |
|                         | ▼           | ~                                | 01 - Administration  |
| Location 14             | Shift 15    |                                  |                      |
| 01 - West Springfield   | ~           | ~                                |                      |
| Minimum<br>\$0.00       |             | laximum % Of Midp<br>\$0.00 0.00 |                      |
|                         |             |                                  |                      |

- **1. Code** the rate code. A primary rate of pay is classified as a *Base Rate*. An employee may have additional rates, which would be classified separately than the base rate.
- 2. Start Date the first check date the rate will be active for.
- 3. End Date the last check date the rate will be active for.

- **4. Reason for Raise** if you have added reason codes in the *Company Module*, you can pull in those codes here to signify why a raise was entered.
- **5. Pay Frequency** the frequency in which the employee will be paid as well as tax frequency for the employee's earnings.
- 6. Auto Pay this will determine if the employee will be paid automatically. Salaried employees are typically set as *Pay Base Salary Each Paycheck* whereas hourly employees are set as *No Standard Automatic Pay*, since they will be paid based on any hours entered in the payroll.
- **7. Rate** this would be an hourly rate. Anything entered in here will multiply against the hours entered in payroll to pay out the employee.
- 8. Rate Per this is a dropdown menu that will show different classifications you can use for the rate instead of just 'per hour'. Optional and does not affect the employee's pay, purely for reporting purposes.
- **9. Default** the default amount of hours the employee works each payroll. Typically used for salary employees so you can memo their hours each payroll.
- **10.Salary** a flat amount to be paid out each payroll. If *Pay Base Salary Each Paycheck* is pulled in under the Auto Pay then the employee will receive the amount indicated here.
- **11. Pay Grade** if you have added Pay Grade codes in the *Company Module*, you can pull in those codes here to signify the pay grade for the rate (will update the minimum, midpoint, maximum, % of midpoint, and % of maximum below).
- **12. Job Code** if you are utilizing job codes, you can pull in a code here so that the employee's pay will be attributed to a specific job code
- **13. Department** this would be the employee's Cost Center 1 (CC1). If left blank, then the employee's base pay will be attributed to the home department they are assigned to. Typically does not get filled in unless you are linking rates to cost center levels.
- **14. Location** if being utilized, this would be the employee's Cost Center 2 (CC2). If left blank, then the employee's base pay will be attributed to the home location they are assigned to. Typically does not get field in unless you are linking rates to cost center levels.
- **15. Shift** if you are utilizing shift codes, then you can assign this rate to a specific shift code that can alter an employee's pay or just be tracked for reporting purposes.

The reason for copying instead of using the *New Base Rate* button is in relation to Department, Location, Default and Auto Pay. The copy feature will bring all these fields forward onto the new rate:

| Rate                    |                               |                                                     | ×                              |
|-------------------------|-------------------------------|-----------------------------------------------------|--------------------------------|
| Claire Marie Pat (1418) |                               |                                                     |                                |
| BASE RA                 | ΤE                            |                                                     |                                |
| Code* Base - Base Rate  | Start Date* 11/12/2021        | End Date*                                           | Reason for Raise Merit - Merit |
| Pay Frequency*          |                               | Auto Pay<br>Pay base salary each                    | paycheck v                     |
| Rate                    | Rate Per                      | Tay base salary each                                | Default                        |
| \$ 0                    |                               | ~                                                   | 40                             |
| Salary<br>\$ 6000       | Annual Salary<br>\$312,000.00 |                                                     |                                |
| Pay Grade               | Job Code                      |                                                     | Department                     |
|                         | ~                             | ~                                                   | 01 - Administration 🗸          |
| Location                | Shift                         |                                                     |                                |
| 01 - West Springfield   | ~                             | ~                                                   |                                |
| Minimum<br>\$0.00       |                               | Maximum         % Of M           \$0.00         0.0 |                                |
|                         |                               |                                                     |                                |
| × CANC                  | EL                            |                                                     | ✓ SAVE                         |

When inputting the new salary amount, you will see that the *Start Date* defaults to your next check date. The next check date will always be pulled in, which can be changed. Once finished, you can select the *Save* button on the bottom. You will then be brought to the employee's rate tab.

There will be a new line here for the rate you just added. The previous rate will be end dated effective the day prior to the start date of the new rate automatically.

|   | Code 0 | Description 0 | Туре 0    | Start Date 🗸 | End Date 0   | Rate 0             | Salary 0   | Job Code 0 | Department          | 0 Сору |    |
|---|--------|---------------|-----------|--------------|--------------|--------------------|------------|------------|---------------------|--------|----|
| 1 | Base   | Base Rate     | Base Rate | Nov 12. 2021 | Dec 31, 2100 | \$0.00             | \$6,000.00 |            | 01 - Administration | 2      |    |
| 1 | Base   | Base Rate     | Base Rate | Nov 6, 2021  | Nov 11, 2021 | \$0.00             | \$5,000.00 |            | 01 - Administration | 1      |    |
| 1 | Base   | Base Rate     | Base Rate | Nov 1, 2021  | Nov 5, 2021  | \$50.00            | \$0.00     |            |                     | 1      | 1  |
| 1 | Base   | Base Rate     | Base Rate | Oct 1, 2021  | Oct 31, 2021 | \$20.00            | \$0.00     |            |                     | 2      |    |
| 1 | Base   | Base Rate     | Base Rate | Aug 12, 2021 | Sep 30, 2021 | \$18.00            | \$0.00     |            | 07 - New Dept       | 1      | l. |
| 1 | Base   | Base Rate     | Base Rate | Jul 9, 2021  | Aug 11, 2021 | \$34.00 (Per Hour) | \$0.00     |            | 02 - Manufacturing  | 2      | ľ  |
| 1 | Base   | Base Rate     | Base Rate | Mar 5, 2021  | Jul 8, 2021  | \$33.00 (Per Hour) | \$0.00     |            | 03 - Accounting     | 2      |    |

The same process would apply for additional rates. You can switch between Base Rates and Additional Rates by selecting the dropdown menu above the *Code* column to the left. You can also add additional rates by selecting the *New Additional Rate* button in the top right.

| _                | ployees <          | Back to List<br>Payroll |           |                |               |                    |                        |          | NEW BASE RATE     Claire     w additional rate | Marie Pat<br>(1418) CP |
|------------------|--------------------|-------------------------|-----------|----------------|---------------|--------------------|------------------------|----------|------------------------------------------------|------------------------|
|                  | ACCRUAL            | Αυτο ΡΑΥ                | DEDUCTION | DIRECT DEPOSIT | EMPLOYEE MEMO | FRINGE LAB         | DR ALLOCATION PAY HIST | ORY RATE | TAX                                            | W2                     |
| A - Act          | tive 🗸             | EMPLOYEE Search E       | mployees  |                |               |                    |                        |          |                                                |                        |
| Base f           |                    | 7 RESULTS grid sear     | ch        |                |               |                    |                        |          | ۹. 🖿 ۵                                         | RID OPTIONS  EXPO      |
| Base F<br>Additi | Rate<br>Ional Rate | Description             | Type      | \$ Start Date  | 🚽 End Date    | Rate               | \$ Salary              | Job Code | Department                                     | 🗢 Сору                 |
| 1                | Base               | Base Rate               | Base Rate | Nov 12, 2021   | Dec 31, 2100  | \$0.00             | \$6,000.00             |          | 01 - Administration                            | 2                      |
| 1                | Base               | Base Rate               | Base Rate | Nov 6, 2021    | Nov 11, 2021  | \$0.00             | \$5,000.00             |          | 01 - Administration                            | 2                      |
| /                | Base               | Base Rate               | Base Rate | Nov 1, 2021    | Nov 5, 2021   | \$50.00            | \$0.00                 |          |                                                | 2                      |
| /                | Base               | Base Rate               | Base Rate | Oct 1, 2021    | Oct 31, 2021  | \$20.00            | \$0.00                 |          |                                                | Ø                      |
| /                | Base               | Base Rate               | Base Rate | Aug 12, 2021   | Sep 30, 2021  | \$18.00            | \$0.00                 |          | 07 - New Dept                                  | <b>4</b>               |
| •                | Base               | Base Rate               | Base Rate | Jul 9, 2021    | Aug 11, 2021  | \$34.00 (Per Hour) | \$0.00                 |          | 02 - Manufacturing                             | 2                      |
|                  | Base               | Base Rate               | Base Rate | Mar 5, 2021    | Jul 8, 2021   | \$33.00 (Per Hour) | \$0.00                 |          | 03 - Accounting                                | 2                      |